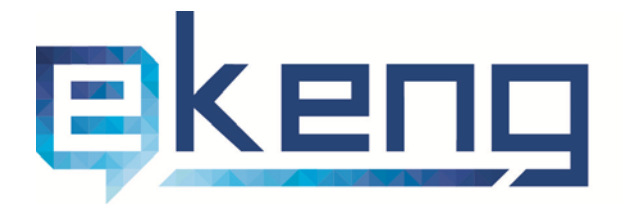

© Kuyuuunuuu, p. Երևան 0002, Տիգրան Մեծի 4<br>© 4 Tigran Mets str., Yerevan 0002, Armenia<br>☎ +374 60 460405<br>⊠ Info@ekeng.am

- 
- 
- www.ekeng.am

# Ինչպես ստուգել էլեկտրոնային ստորագրությունը տարբեր փաստաթղթերում

# Բովանդակություն

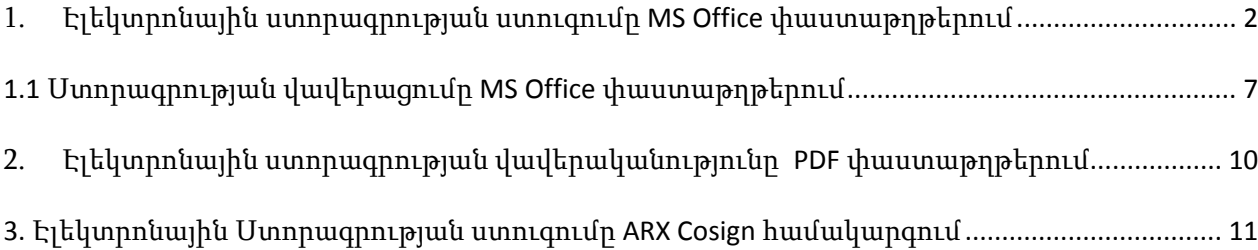

### 1. Էլեկտրոնային ստորագրության ստուգումը *MS Office* փաստաթղթերում

MS office Փաստաթղթում էլ ստորագրությունն երևում է էլեկտրոնային կնիքի տեսքով` էջի ներքևի հատվածում:

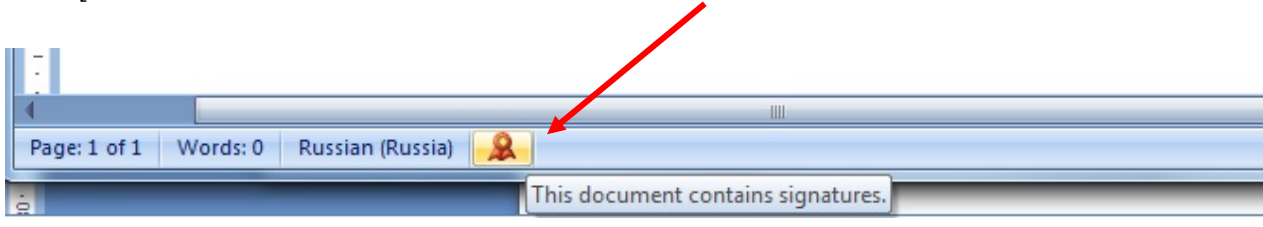

Փաստաթուղթը ստորագրելուց հետո *աջ մասում* հայտնվում է ստորագրումը հաստատող Signatures պատուհանը, որտեղ *Signature Details* ենթամենյուն ցույց է տալիս ստորագրող անձի տվյալները, իսկ Remove Signature ենթամենյուն հեռացնում է ստորագրությունը փաստաթղթից։

Տվյալ պատուհանը տեսանելի է դառնում նաև էջի ստորին հատվածի էլ.կնիքի վրա 1 անգամ սեղմելով:

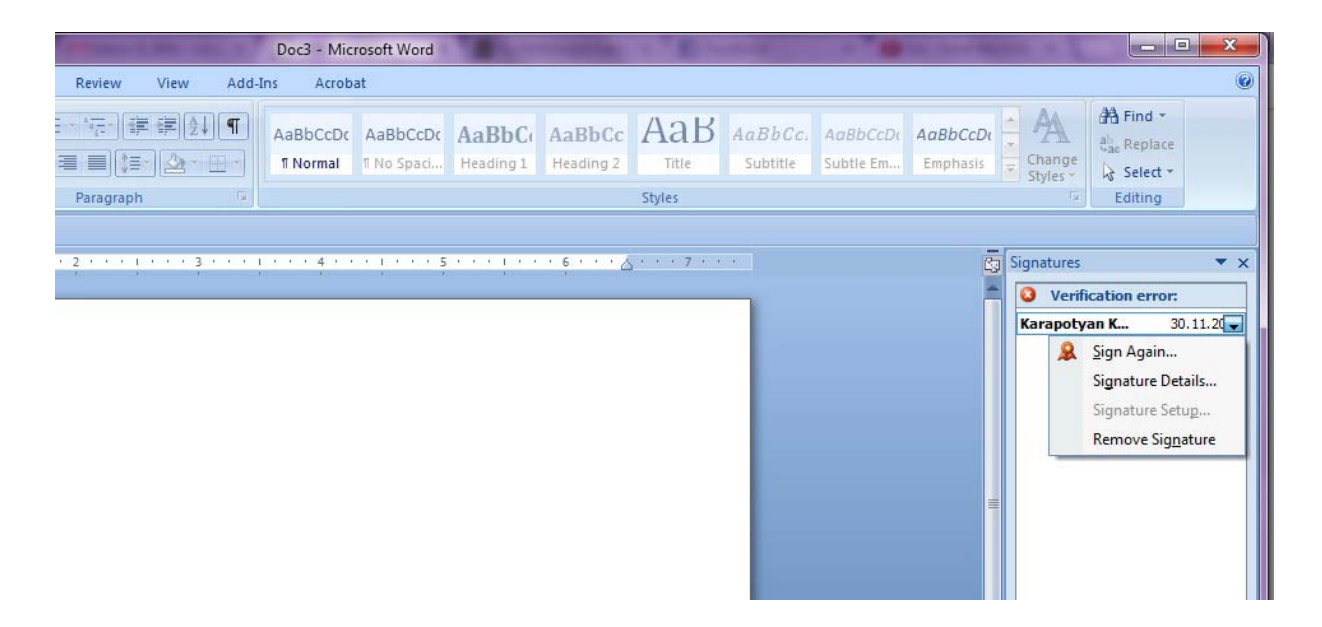

Էլեկտրոնային ստորագրության վավերականությունը ստուգելու համար անհրաժեշտ է սեղմել էլեկտրոնային կնիքի վրա և աջ մասում բացված Signatures հատվածում մկնիկի աջ սեղմակով սեղմել Signature Details տողի վրա:

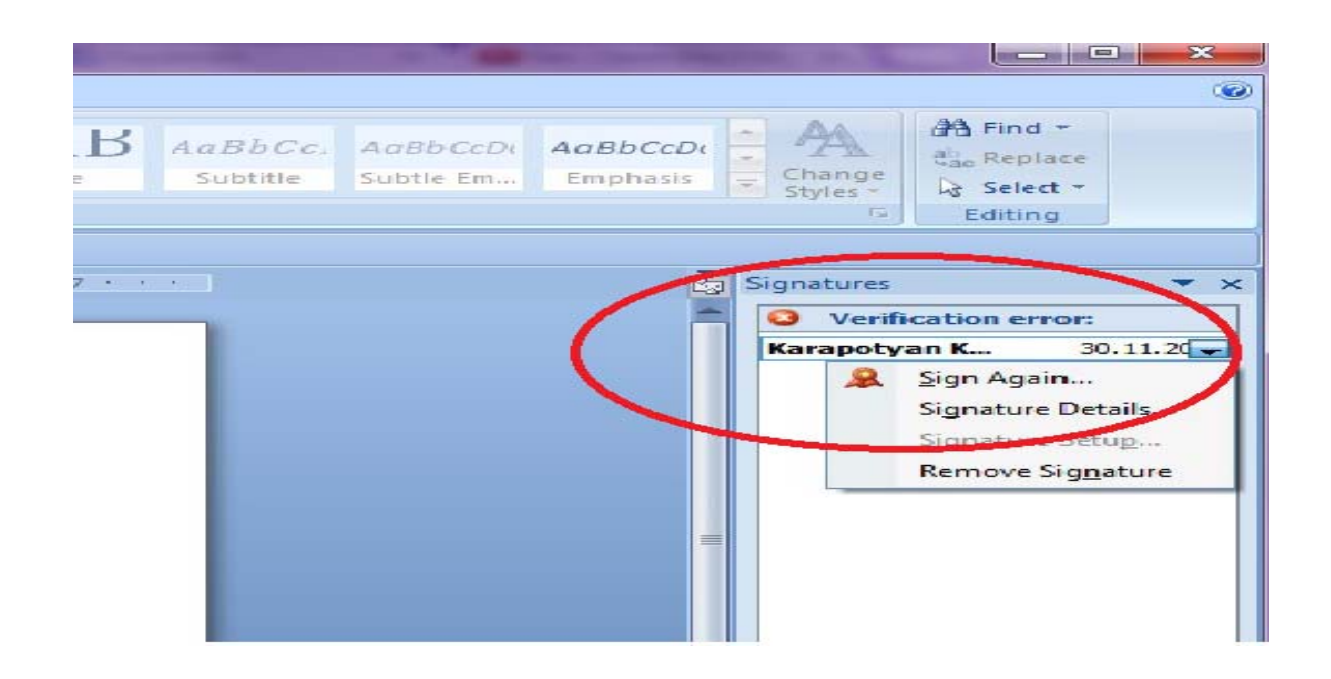

Ուշադրություն. Վավեր է էլեկտրոնային ստորագրության այն հավաստագիրը, որը տրված է ՀՀ

Հավաստագրման Կենտրոնի կողմից:

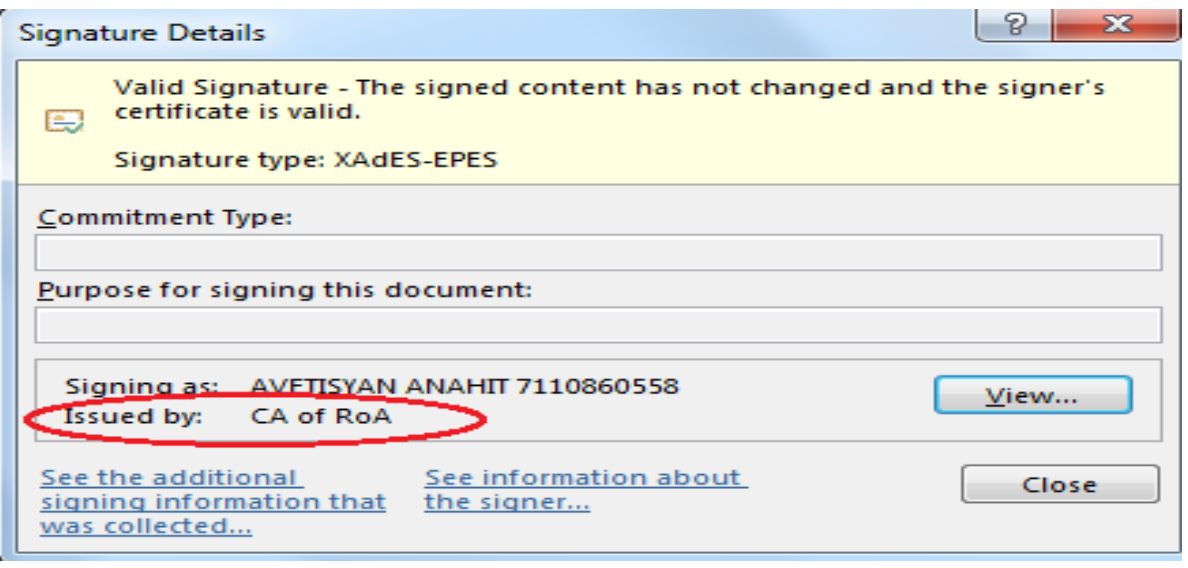

Հավաստագրի մանրամասն տվյալները դիտելու համար անհրաժեշտ է սեղմել View կոճակի վրա, որից հետո բացվում է Certificate պատուհանը:

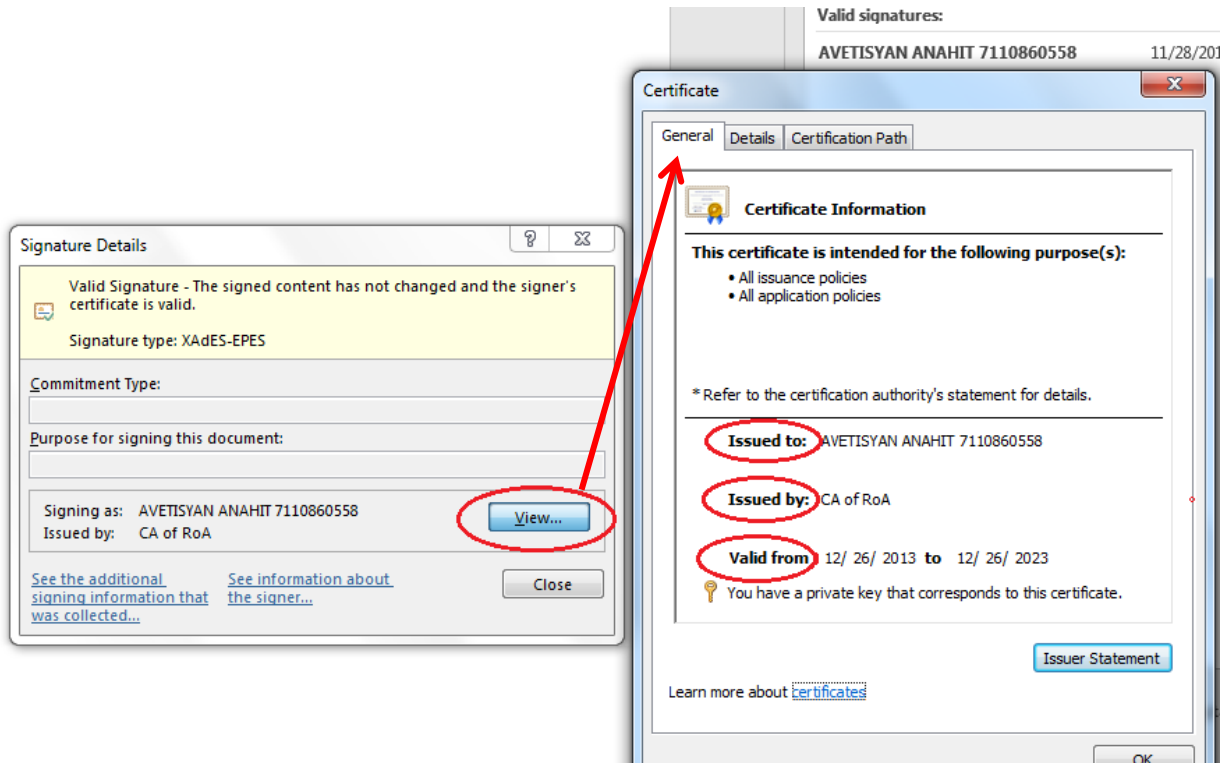

General հատվածում անհրաժեշտ է ուշադրություն դարձնել հետևյալ տողերին.

Issued to: Ում է տրված – ստորագրող անձի անուն/ազգանուն անգլերենով և հանրային ծառայության համարանիշը:

Issued by: Ում կողմից է տրված  $-$  22 Հավաստագրման Կենտրոն:

Valid from – վավերականության ժամկետ – 10 տարի վավերականության ժամկետ:

Details բաժնում ներկայացվում են հավաստագրի սերիալ համարը, կիրառվող ալգորիթմը և այլն:

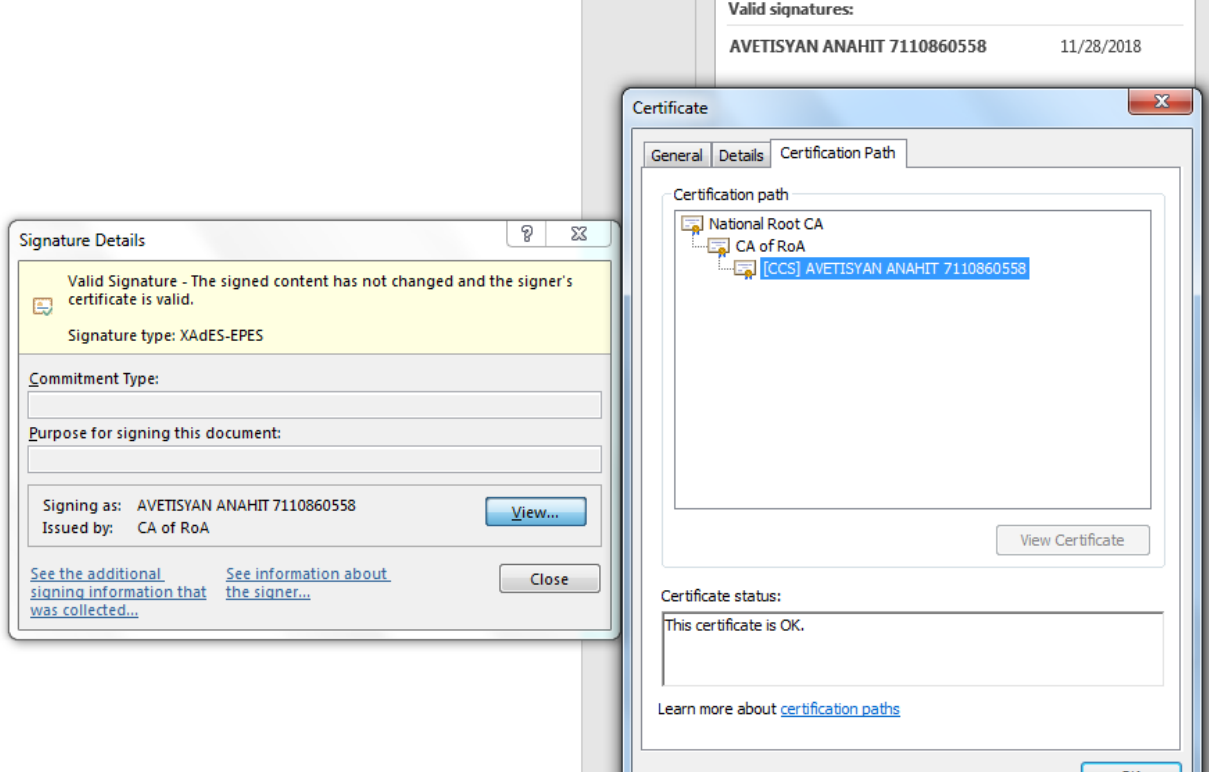

Certification Path բաժնում երևում է հավաստագրի ուղին:

Նշում` 2003 Office փաստաթղթերում Էլեկտրոնային կնիքը բացակայում է: Փաստաթղթում ստորագրող անձի տվյալներն արտահայտվում են փաստաթուղթը ստորագրելուց հետո վերաբացելով:

Ստորագրության գրաֆիկական կամ որևէ այլ տեսքը/ձևը որևէ իրավական հիմք չի կարող հանդիսանալ վավերականության ստուգման համար: Վավերականությունը տեսնելու համար անհրաժեշտ է կողմնորոշվել միմիայն հավաստագրով:

#### *1.1* Ստորագրության վավերացումը *MS Office* փաստաթղթերում

MS Office ֆայլերը ստորագրելուց հետո ստորագրությունը վավեր տեսնելու համար անհրաժեշտ է <u>www.ekeng.am</u> կայքից բեռնել հանրային հավաստագրերը (**CitizenCA** և NationalRootCA) և տեղադրել համակարգչում:

Հավաստագրերը 4 են, որոնք գտնվում են էլեկտրոնային ստորագրության էջում -> ID քարտ & Էլստորագրություն->Հանրային Հավաստագրեր (2012, 2013 թողարկումներ):

4 hավաստագրերը բեռնելուց հետո մկնիկի աջ կոձակով սեղմել CitizenCA հավաստագրի վրա և սեղմել Install Certificate, այնուհետև սեղմել Open

Բացված պատուհանում սեղմել Next>

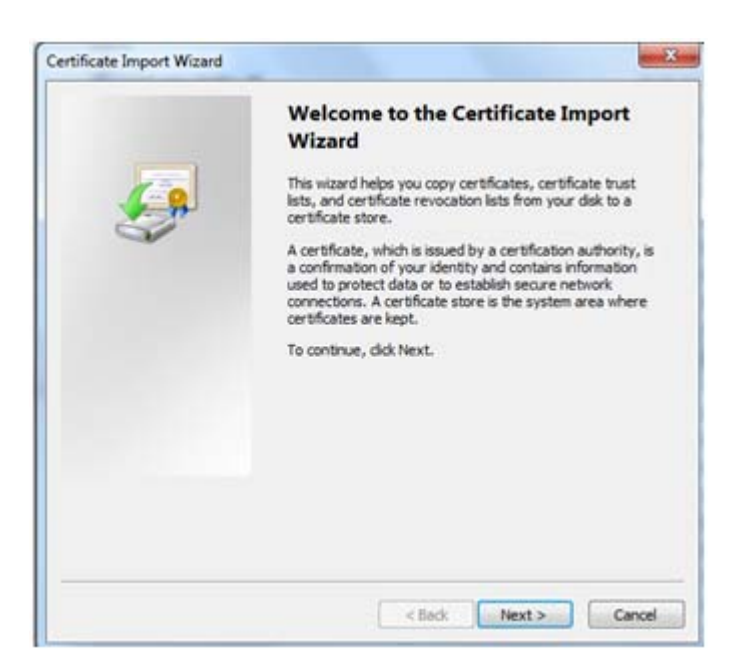

Նշել Place all certificates in the following store, որից հետո սեղմել Browse

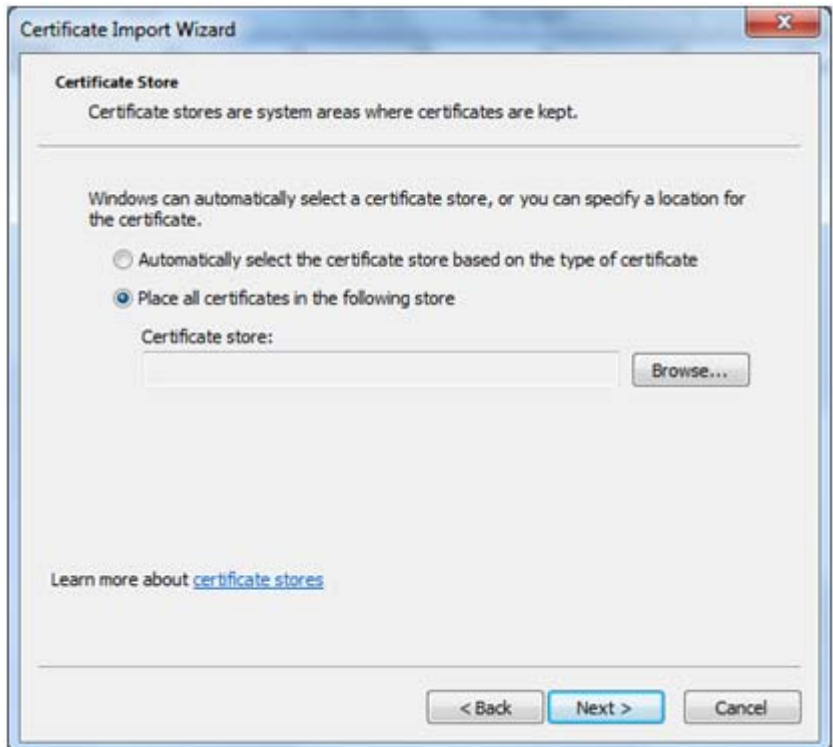

Բացված ցանկից ընտրել Trusted Root Certification Authorities և սեղմել OK

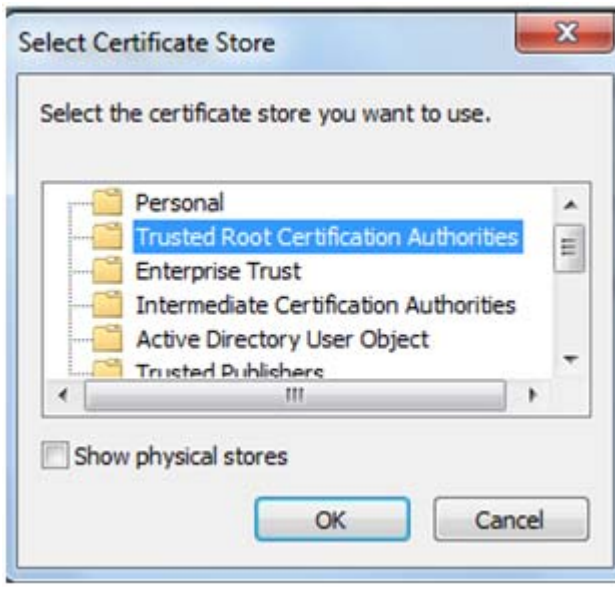

Սեղմել Next> և Finish

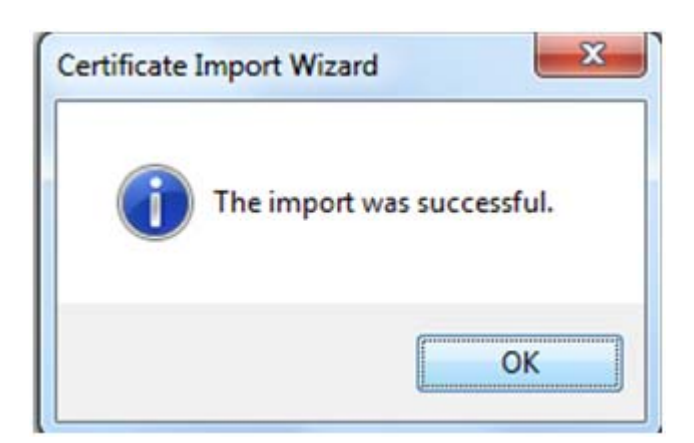

Բացված պատուհանում սեղմել OK

 Քայլերի միևնույն հաջորդականությամբ անհրաժեշտ է տեղադրել նաև NationalRootCA հավաստագիրը:

 Հավաստագրերը տեղադրելուց հետո, փաստաթղթի ստորագրությունը կունենա հետևյալ տեսքը

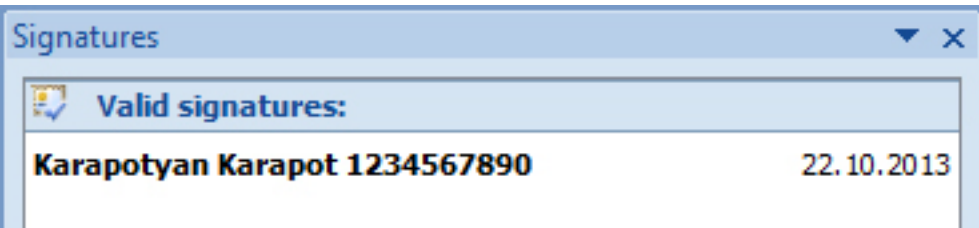

## 2. Էլեկտրոնային ստորագրության վավերականությունը *PDF* փաստաթղթերում

Pdf. Փաստաթղթերում էլ. Ստորագրության ստուգումը կատարելու համար անհրաժեշտ է սեղմել Signature Panel հատվածում:

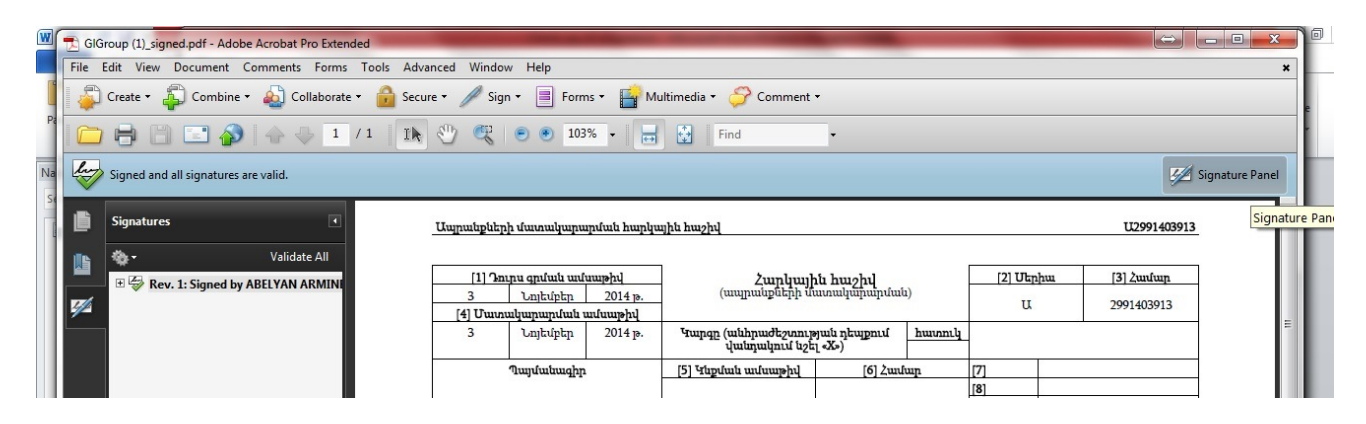

Signature panel hատվածը սեղմելով երևում է ստորագրող անձի տվյալները։ Նշվածը սեղմելուց հետո, ցուցադրվում է էլ. Ստորագրութան մանրամասները:

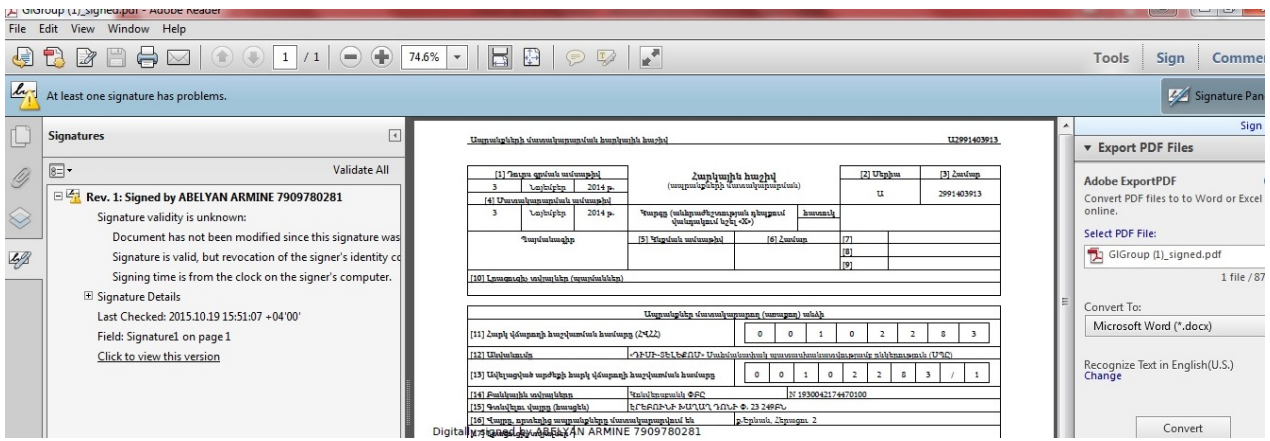

Էլ ստորագրության մանրամասները կարող եք տեսնել նաև ստորագրության աջ ենթամենյուից Show signature properties, այնուհետ show certificate տարբերակը ընտրելով, որտեղ արտահայտվում են էլեկտրոնային հավաստագրի ժամկետները և թողարկման տվյալները:

#### *3.* Էլեկտրոնային Ստորագրության ստուգումը *ARX Cosign* համակարգում

ARX Cosign ծրագրով ստորագրված ֆայլում էլ-ստորագրությունը վավերականացնելու համար անհրաժեշտ է տեղադրել ARX Cosign Verifier ծրագրային բաղադրիչը (http://www.ekeng.am/?page\_id=73&lang=hy հղումից)

MS Office Word և MS Office Excel ֆայլերում ARX CoSign վավեր ստորագրությունը պետք է երևա հետևյալ տեսքով`

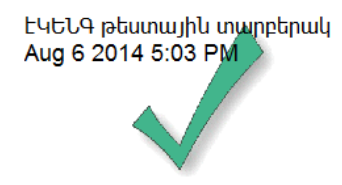

Ստորագրության վավերականությունը տեսնելու համար անհրաժեշտ է մկնիկի աջ սեղմակով սեղմել ստորագրության վրա և սեղմել Details տողի վրա:

Բացված պատուհանում Issued By տողում պետք է լինի ՀՀ Կառավարություն

View Certificate կոճակի վրա սեղմելով կարելի է տեսնել ավելի մանրամասն տվյալներ: